**[万欣](https://zhiliao.h3c.com/User/other/0)** 2009-02-23 发表

## **H3C SecPath IPS自动升级IPS、AV特征库的步骤**

**1**.**确保该设备已经成功注册**:(注:只有注册以后的设备才能升级IPS、AV特征库)

**2.在设备Web配置界面,进入:"系统管理->网络管理àDNS管理"。 配置用户上网使用的DNS Server地址。**

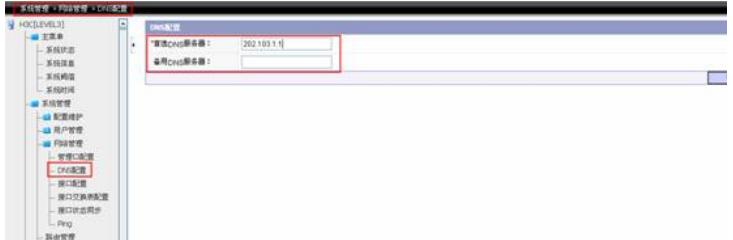

## 3.**确保该设备的管理接口能够连接互联网。**

4.**进入:"系统管理->升级管理->自动升级"** (以"IPS特征库"为例;"AV特征库"采用相同配置即可)

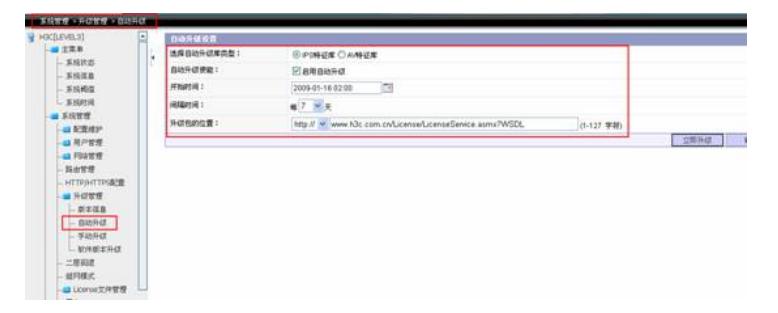

注:(1)"**开始时间**":由于设备升级特征库的时候,涉及数据库的读写操作,十分消耗资源,强烈建议自 动升级时间选择在用户业务量较小的时候(如:2:00-4:00左右) (2)**"间隔时间"**:一般选择7-10天 (3)**"升级包的位置"**:

**[www.h3c.com.cn/License/LicenseService.asmx?WSDL](http://www.h3c.com.cn/License/LicenseService.asmx?WSDL)(IPS/AV均相同)**

另:可以点击**"立即升级"**进行测试。